# **Fact Sheet**

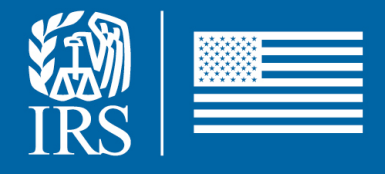

October 2022

## **Filing Season 2023: Link & Learn Taxes Certification Reports**

### **for SPEC Employees**

#### **Background**

The Link & Learn Taxes application provides online courses and certification tests for all individuals interested in volunteering in the Volunteer Income Tax Assistance (VITA) and Tax Counseling for the Elderly (TCE) programs.

#### **Link & Learn Certification Reports**

These reports provide certification information on volunteers and employees who have completed their certification via Link & Learn Taxes. The volunteer lists can be used to provide partner specific information to sites for validation of certifications. However, the listing must be sanitized to show only the volunteer names that are located at a particular site. Since the lists contain personally identifiable information (PII), you must use secure messaging when you email this within the IRS or to partners. You can also share with partners by phone, fax, or postal mail.

#### **Who Has Access to the Reports?**

For the 2023 Filing Season, territory managers and designated HQ and area analysts will have access to the reports in Link & Learn Taxes. Beginning FS 2023, all volunteers must register and certify via Link & Learn Taxes.

#### **How to Access the Reports**

- 1. If you had report access last year and use your login from last year, you will still have report access. Lease skip steps 2 through 4.
- 2. If you have not already done so, complete the self-registration on the Link & Learn Taxes test server (login page). You can use your login from last year or re-register by using the following link for direct access to the test server: [www.linklearncertification.com/d/self\\_registration\\_irs/](http://www.linklearncertification.com/d/self_registration_irs/)
- 3. Safeguard your login and password for future use. There is a Forgot Password link on the login page which requires you to provide an email address. A password will then be sent to your email account within 15 minutes.
- 4. To request reports access: Send an email to Benjamin Epps with your first and last name used in your registration, e-mail, and SEID and confirm that you have registered.
- 5. Once access is granted and you log in, you will see an **Admin** link next to the **My Account** link above the certification tabs. Click **Admin** and then click the **Reports** link.
- 6. Be sure to turn off pop-up blockers by clicking on the **Tools** menu.
- 7. On the left side menu, click **Volunteer List**.
- 8. On the **Volunteer List**, territory managers can now select the report and filter by **Area and then by Territory number**. You can also filter by Group or Exams. These reports open in Excel so you can copy the report to your own Excel spreadsheet for sorting. The columns for the course completion date will need to be converted to a date format in Excel. If the report is slow or you receive an error message, retry. If problems continue, contact your area analyst.
- 9. The **Volunteer List** includes the following information of the individual certified: territory, SEID (IRS employees only), last name, first name, address, city, zip code, email, group, date signed, years of service, PTIN number, course completion and test score. All courses and test completions display in this report.
- 10.There may be overlap between areas since the reports are sorted by the **zip codes** from the test taker's registration information on Link & Learn Taxes. There may be instances where you may have to research the list for more than one territory/area.
- 11.Registrations that have international address codes (AS, FM, GU, MH, MP, PW and VI) are on the Reports Menu as **Volunteer List for International**. The Military address codes (AA, AE and AP) are on the Reports Menu as **Volunteer List for Military**. Areas that have volunteers with any of these address codes may want to review both of these certification lists.
- 12.The certification report includes personally identifiable information (PII) so you must use secure messaging when you email the information or the report to other IRS employees and partners.
- 13.You can provide the information to partners by phone, fax, secure email, or postal mail. You can email this data to partners using secure messaging. Please obtain the partners' consent prior to emailing.
- 14.The certification results are updated on the reports as soon as a test is passed. The report includes the **latest** level of certification.
- 15.Additional reports are available on the Reports Menu, such as the Executive Summary.
- 16.To access the Executive Summary, click Admin, Reports, scroll to the bottom and click **IRS Executive Summary**.